# Using WebNow to Process the Fund Establishment Form

## Table of Contents

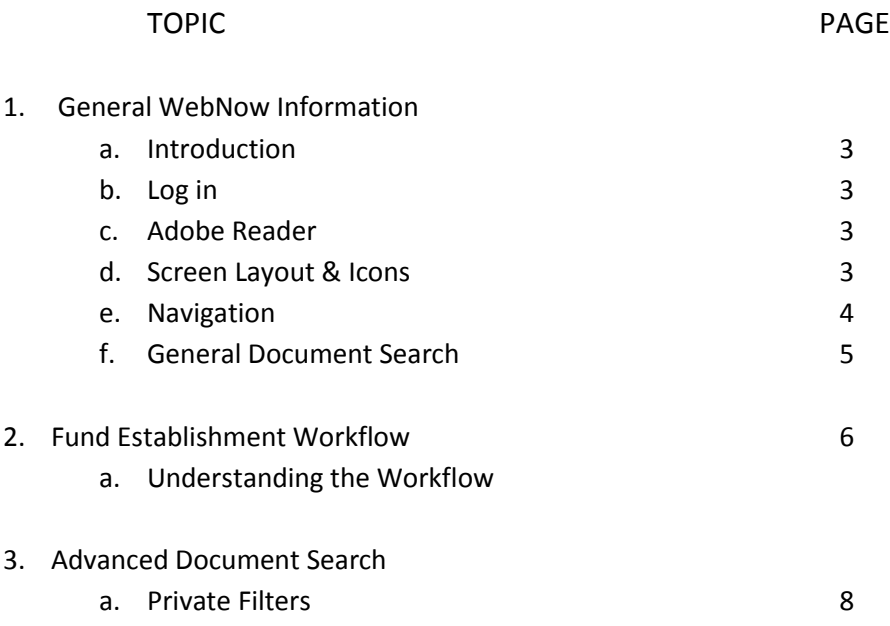

### **General WebNow Information**

#### **Introduction**

The fund establishment process has been enhanced to route the fund establishment form through ImageNow workflow. This document contains instructions for viewing, routing, editing and searching for fund establishment forms and supporting documentation in WebNow.

#### **Log in**

1. Go to WebNow at [https://itsinweb01.uncw.edu/webnow.](https://itsinweb01.uncw.edu/webnow) The login window will appear.

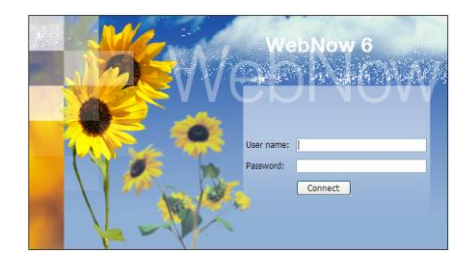

2. Enter your UNCW domain username and password. Click Connect.

#### **Adobe Reader**

To open PDF documents, Adobe Reader version 9 or higher must be installed on your computer. Go to <http://get.adobe.com/reader/> for a free download of the latest version.

#### **Screen Layout & Icons: Drawer, Explorer Window, Pane & Viewer**

WebNow is comprised of the Drawer, Explorer window, the content search result pane and the document viewer.

Upon logging into WebNow, the Explorer window will automatically display.

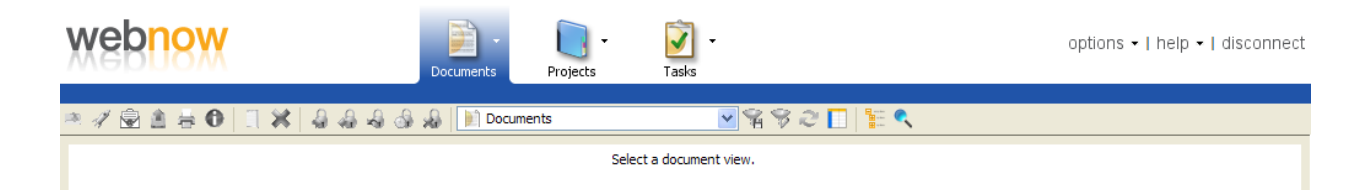

From this window, you can search and display documents for a specific drawer. This training document focuses specifically on the Accounting Chart of Accounts (AcctgCOA) drawer where all documents related to the establishment of a university fund are processed and stored.

Toolbar icons can be used to navigate, search and maintain filters. Following is a brief description of the WebNow icons:

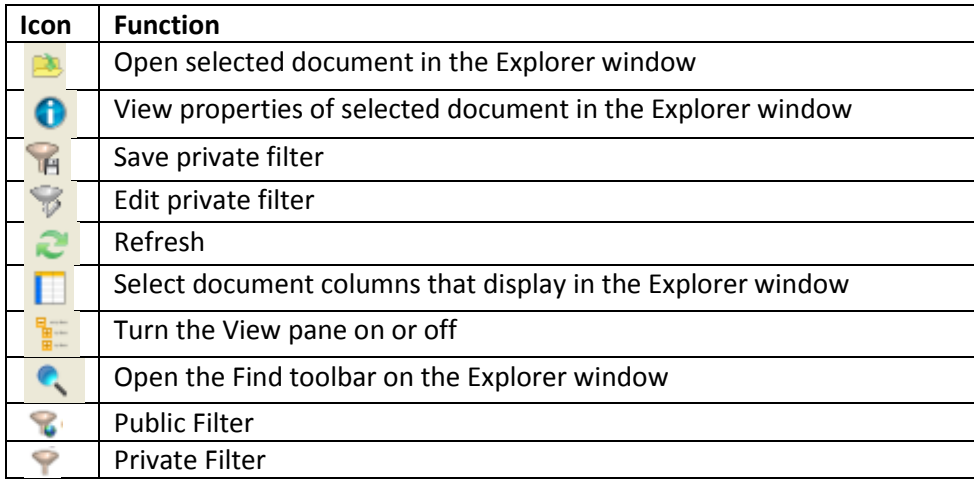

#### **Navigation**

To select the AcctgCOA document view, simply click on the drop down arrow beside the word Documents on the toolbar. Select AcctgCOA from the drop down list.

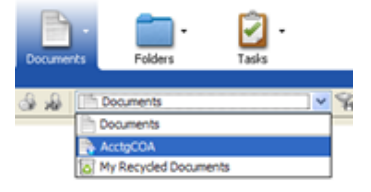

The Content Search Result Pane displays all documents that meet specified criteria submitted in a search. The screen snapshot below displays a sampling of documents in the AcctgCOA view. The title bar identifies values (property keys) for this drawer. By default, the AcctgCOA Result Pane is sorted by the Department value. However, any field can be sorted (ascending or descending) by simply clicking on the value in the title bar.

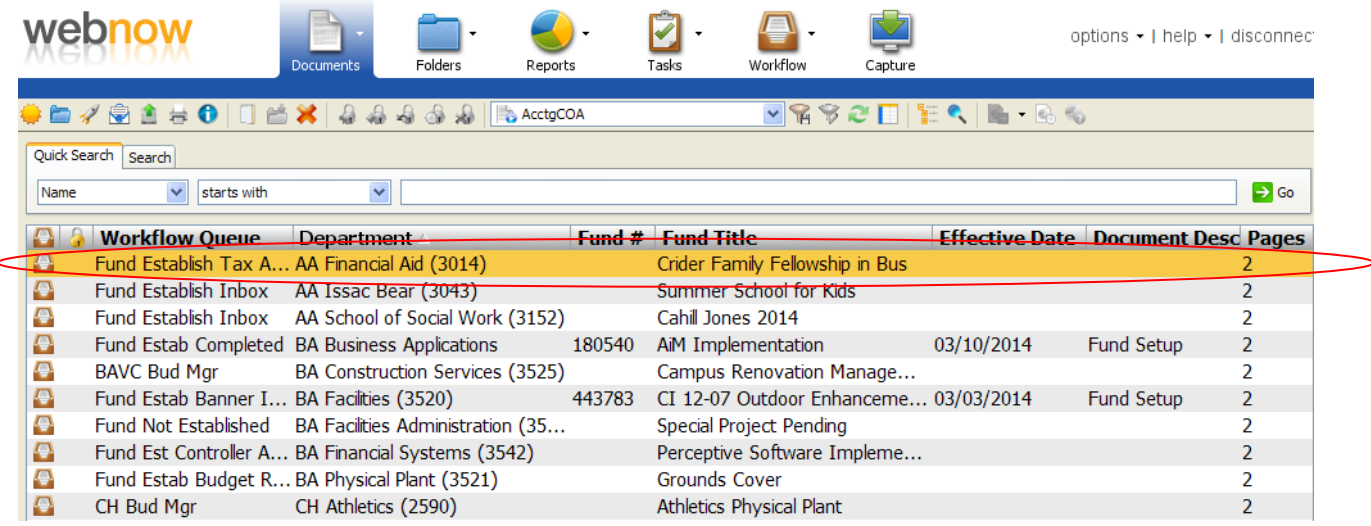

To open a document, double click the document. The document will display in the WebNow viewer as shown on the following page.

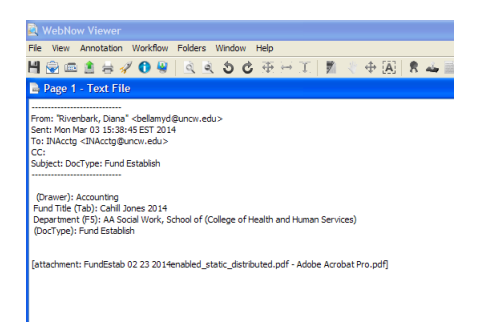

By default, documents are displayed one page at a time. By selecting the *Window* option on the toolbar, a cascade, tile vertically or tile horizontally view format can be selected.

To navigate between document pages, use the blue navigational arrows at the bottom of each page or click on the thumbnail at the bottom of the page. Thumbnails can be displayed on the viewer by selecting the *View* option on the toolbar and clicking on Thumbnails.

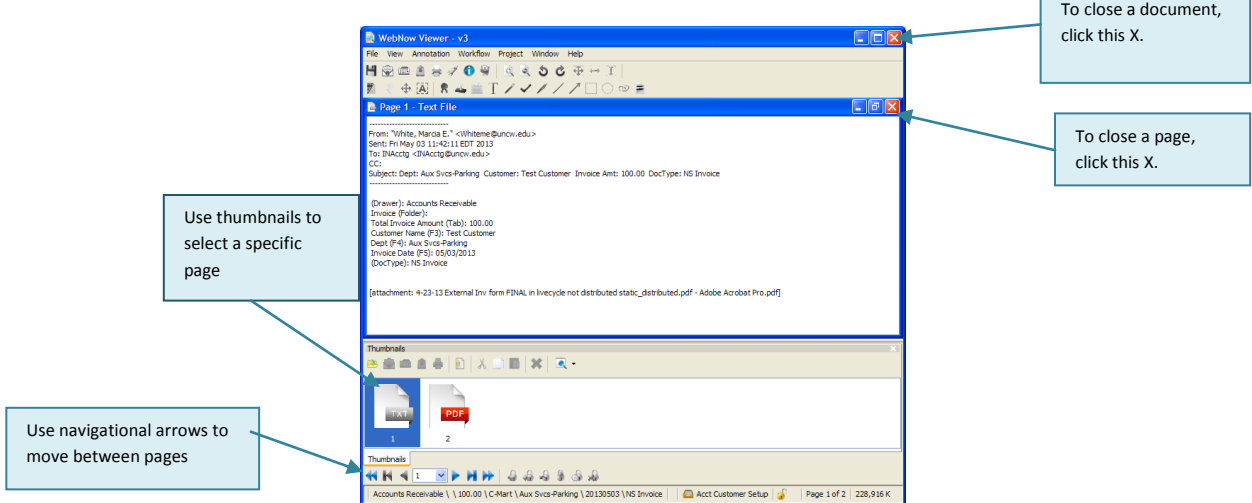

*Note: The first document in the viewer will always be an email. This page is used strictly for electronic transmission of the invoice to the imaging system.* 

#### **General Document Search**

There are several ways to search for documents in the AcctgCOA view.

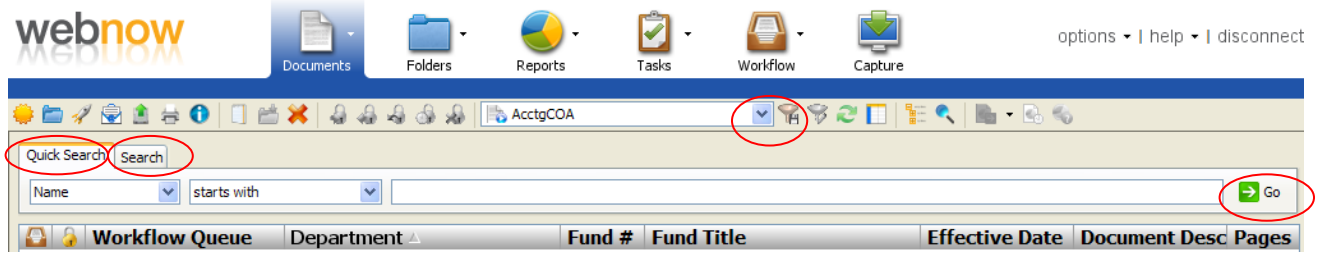

Following is an explanation of each:

**1. Go**: Clicking on the Go icon **1. Go** will randomly display up to 500 documents in the view. The search results can be sorted by the field value and will contain documents for all departments.

*2.* **Quick Search**: The Quick Search option allows you to search by values (property keys). Click on the drop down arrow to view all the values, select the value, enter the specific value you are searching for in the box and click the Go icon or hit the Enter key. *Note: The % sign can be used as wildcard in the search value. Also, search values are not case sensitive.*

Example: Searching for fund titles containing the word "Renovation"

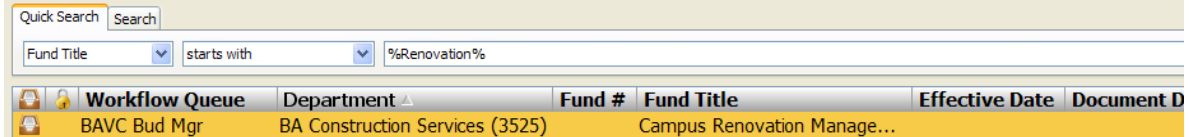

- **3. Search**: The Search option allows you to create searches with multiple criteria. After clicking on the Search tab, a grid will open that allows you to specify the needed criteria. To begin the search, click on the green plus  $\Box$ , select the values needed and click the Go icon or hit the Enter key. *Note: Multiple criteria can be added to the search by clicking the green plus.* To delete search criteria, click on the criteria to highlight it and click on the red  $\sim$ .
- **4. Filters**: Filters are used to save and execute frequently requested searches and are displayed on the toolbar directly below the drawer name. To view filters, click on the drop down arrow beside the AcctgCOA drawer on the toolbar.

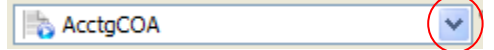

There are two types of filters to help facilitate the retrieval of documents, public and private.

**Public filters** are established at a system administrator level and can be used by anyone that has access to the drawer. You cannot modify a public filter.

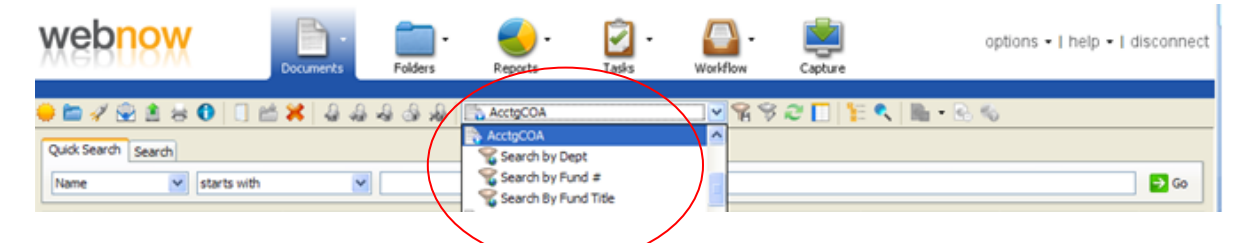

To use a public filter, click on the filter name. A prompt box will open. Enter the appropriate search criteria and click OK. The requested documents will appear in the Result Pane.

**Private filters** are personalized filters that can be created under an individual's user login that are available for their private use. Using private filters, a user can create searches that are unique to their departmental needs. See the Private Filters section of this document for instructions on creating your own private filters.

#### **Fund Establishment Workflow**

#### **Understanding the Workflow**

Following is the workflow for processing the fund establishment form in WebNow.

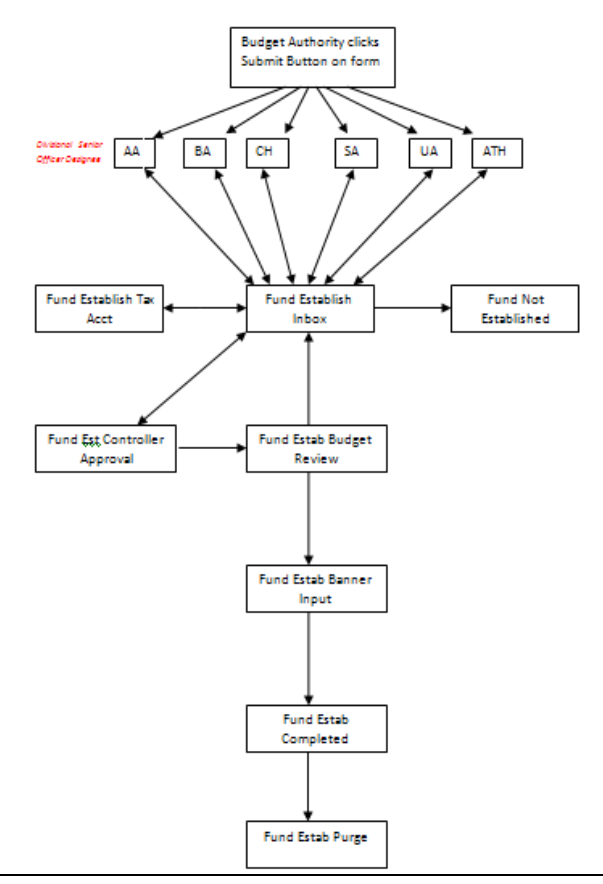

Following is a brief explanation of the processing that occurs in each workflow queue:

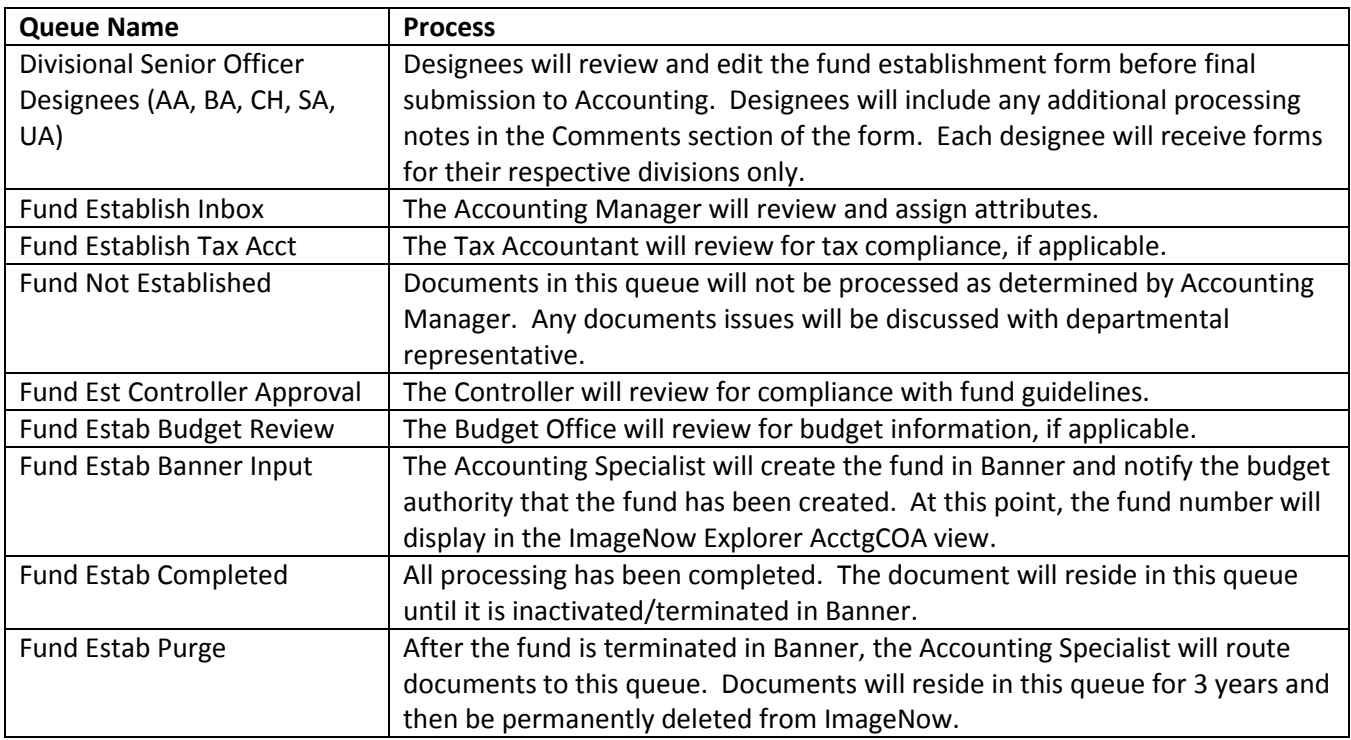

After clicking on the *Click Here to Submit* button on the fund establishment form, the document will be added to a WebNow workflow queue for the appropriate divisional senior officer designee. (The divisional queue is determined by the department name that is selected on the fund establishment form. For example: BA Financial Systems will route to the BA queue.)

#### **Advanced Document Search**

#### **Private Filters**

As discussed earlier, private filters can be created to individualize and facilitate the search of invoice documents. Following are instructions for creating several private filters that will be helpful with retrieving your department's fund documents:

**My Department Search** – Displays funds for your department.

- 1. Click on the AcctgCOA name on the toolbar.
	- **●■/图直台 0 0 2 米 4 4 4 4 5 人 5 AcctgCOA** <u>y</u>%92d|}E९|⊪•®६
- 2. Click on the Search Tab below the icon toolbar. The Search box will open.
- 3. Click on the green plus sign  $\mathbb{R}$ . The Add Condition window will open.
- 4. Select the following values from the drop down lists. *Note: Enter your department's 4-digit org in the Value field.*

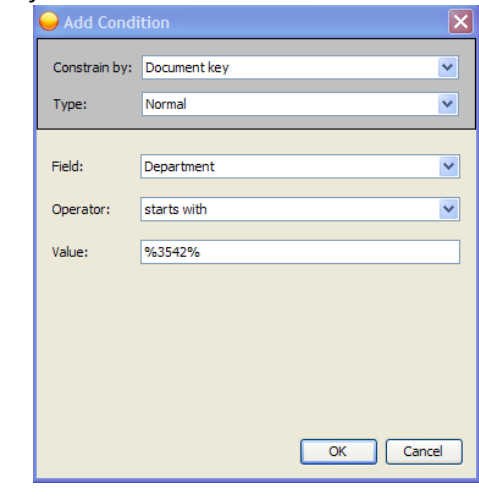

- 5. Click OK.
- 6. Click  $\begin{bmatrix} 5 & 4 \\ 2 & 6 \end{bmatrix}$  to test the query. Results will display in the Explorer view.

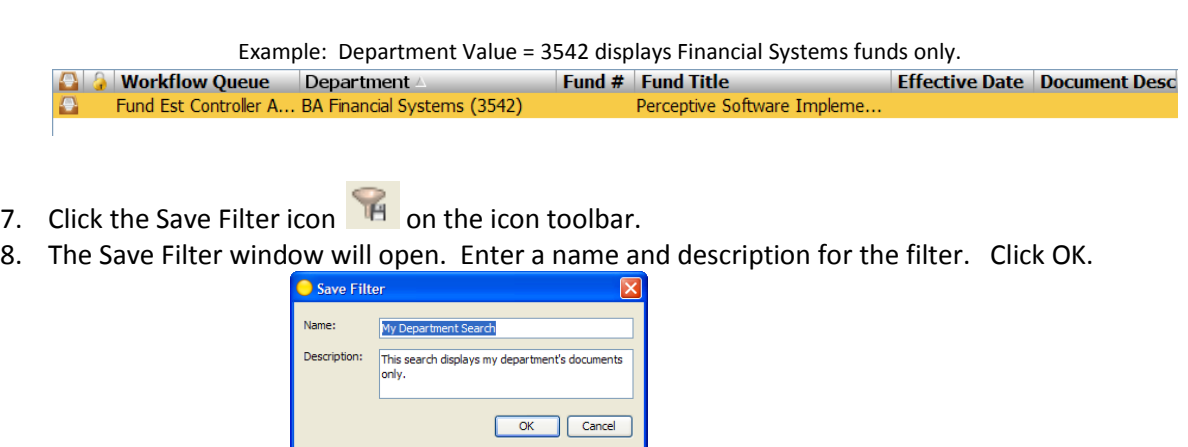

9. The filter appears in the drop down list under Documents on the toolbar.

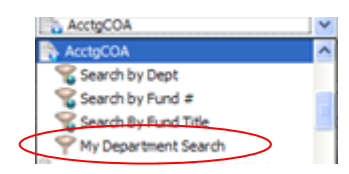

**My Department & Fund** – Displays funds for a specific department.

1. Click on the AcctgCOA drawer name on the toolbar.

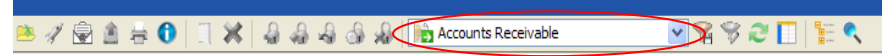

- 2. Click on the Search Tab below the icon toolbar. The Search box will open.
- 3. Click on the green plus sign  $\oplus$ . The Add Condition window will open.
- 4. Select the following values from the drop down lists

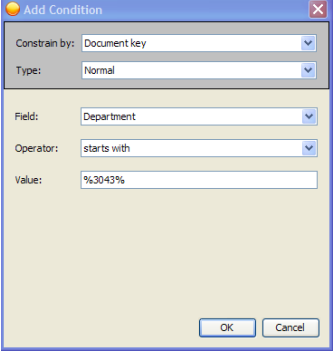

- 5. Click OK.
- 6. Click on the green plus sign  $\overline{a}$  again. The Add Condition window will open.
- 7. Select the following values from the drop down lists

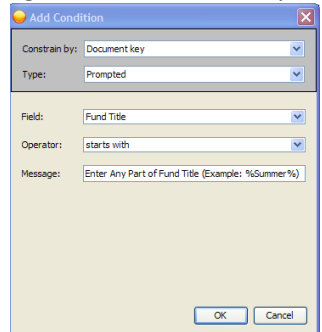

- 8. Click OK.
- 9. Click Go to test the query.
- 10. The Prompt window will open. Enter any part of the fund name in the prompt box.

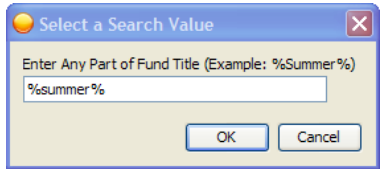

11. Results will show in the Explorer view.

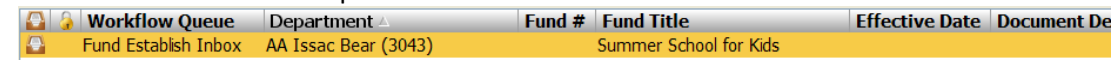

12. Click the Save Filter icon  $\overline{H}$  on the toolbar.

13. My The Save Filter window will open. Enter a name and description for the filter. Click OK.

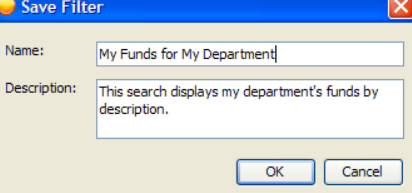

14. The filter will now appear in the drop down list with other filters.

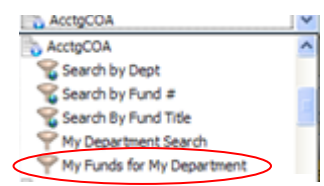

The Result Pane layout can be modified for private filters. To rearrange columns, click on the column, drag and drop it anywhere on the title bar. The sort can also be set on any column. After making changes, always click the Save Private Filter icon. Otherwise, the new settings will not display the next time you use the filter.